## **Connecting to WiFi Using Mac**

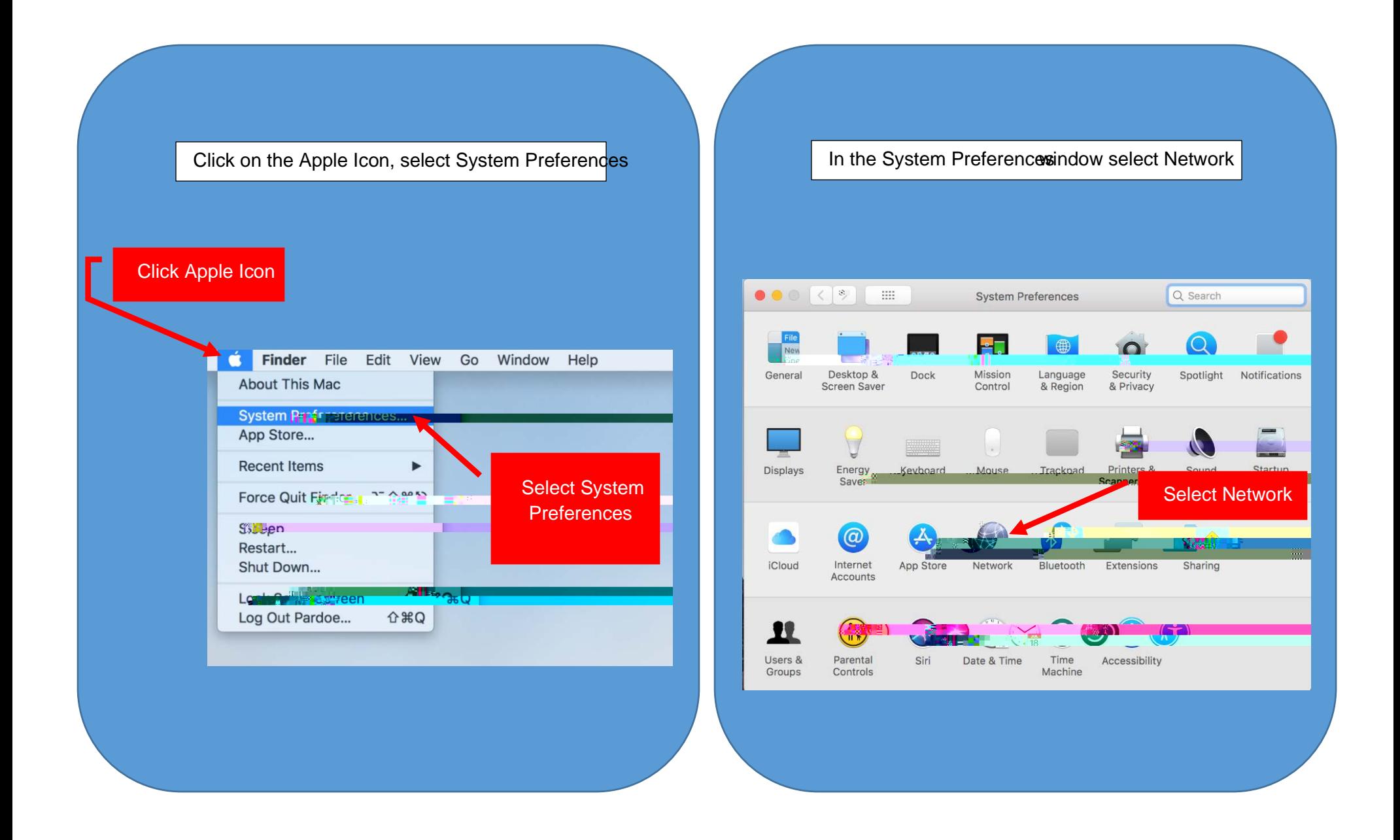

## Be sure to choose the V<sub>i</sub>-Fioption on the left side of the screen  $\bullet \bullet \circ \lceil \cdot \rceil \cdot \rceil \qquad \blacksquare$ Network Q Search Location: Click on the drop **Status: Connected** Turn Wi-Fi O down menu next to Network Nameand ... It Bridge Network No. CCSNH choose which **CCSNH-Guest** Comcast wireless network **DIRECT** DIRECT--HP OfficeJet Pr... Glow you would like to xfinityw Join Oth connect to, either Choose the Select which wireless CCSNH<sub>br</sub> CCSN<sub>H</sub> Wi-Fioption network you would like **Guest** b. to join CCSNH will be used for any individual who has a va CCSNH-mail account while CCSNB used used for anyone who is visiting the campus or has not yet been assigned an meail address.

Although NCC is still visible it will no longer be an active network

Once you have chosen the correct network, you will be prompted to enter your username and password.

Tine what metwork "CCS. A" requires WPA?"

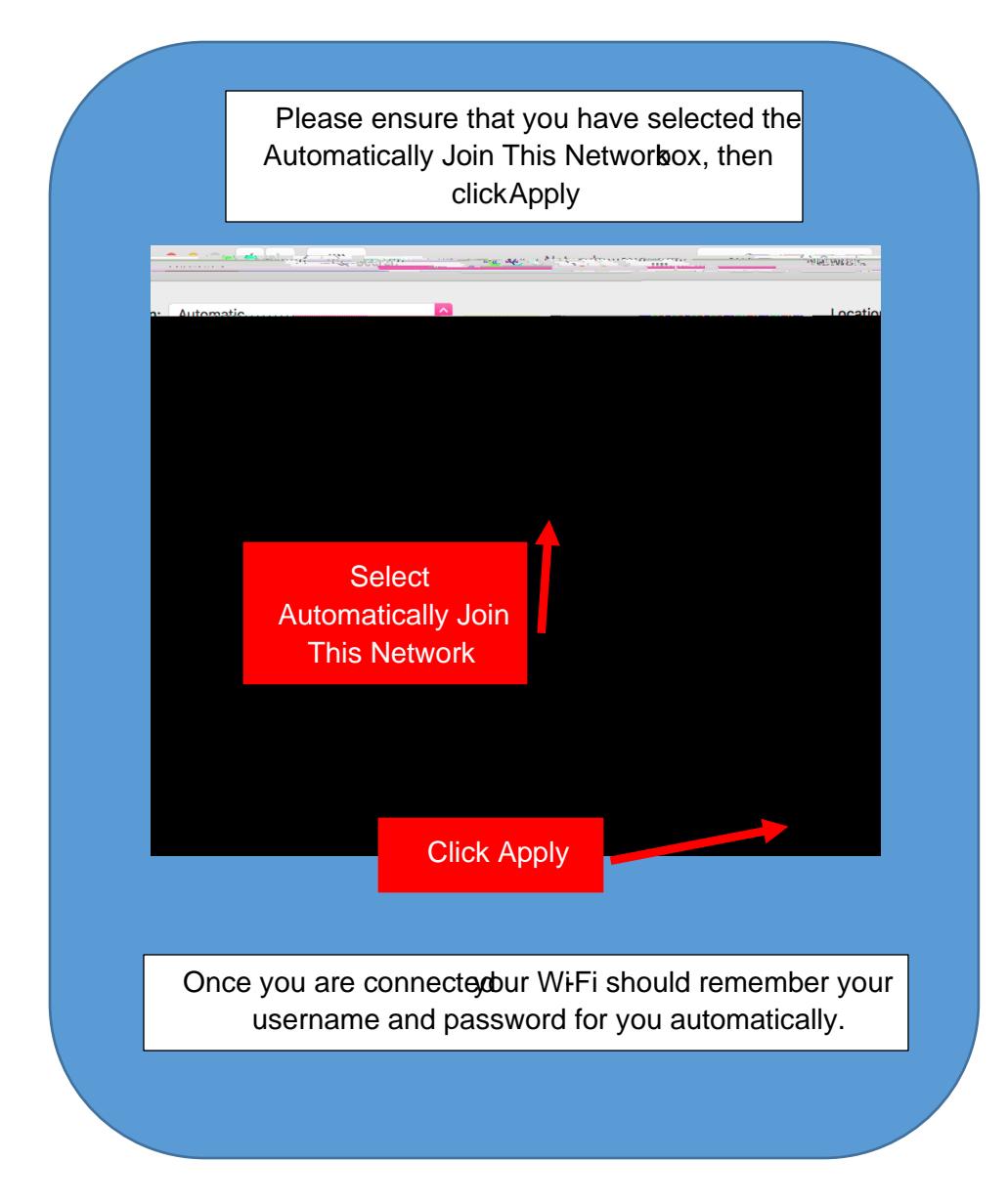